# 建設工事にかかる設計図書の 交付方法の変更について

# 【入札参加者用説明会資料】

## 平成27年2月

長崎県 土木部 建設企画課

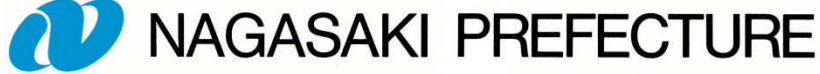

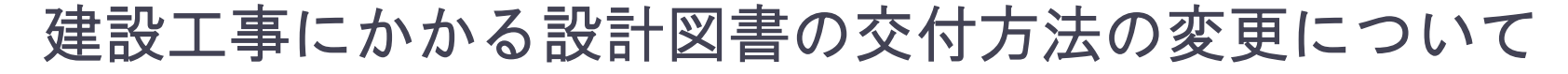

現行(平成20年度から)

(公財)長崎県建設技術研究センター(NERC)が設計図書の有料頒布(1,000円、2,000円/件)

【対象】総務部、環境部、水産部、農林部及び土木部(以下「関係部」という。)並びにその 関係部が所管する地方機関(振興局を含む。)が電子入札システムにより発注する建設工事の うち競争入札(一般競争入札、指名競争入札)にかかるもの

平成27年度から 平成27年4月1日以降の公告または入札執行通知を行う工事が対象

電子入札システムを経由して新設計図書交付システムにより、無料交付とする。 【対象】変更無し

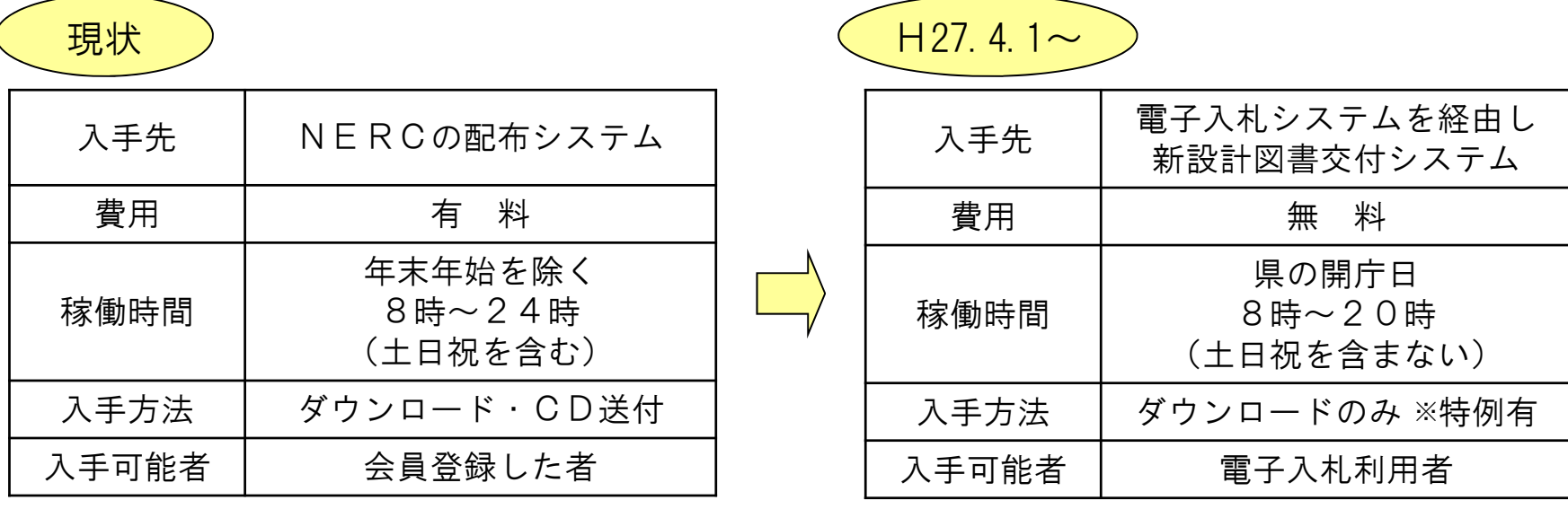

※交付期間:公告日もしくは入札執行通知日から入札書投函開始日の直前の開庁日の17時まで

設計図書の入手手順

◆設計図書を入手するためには、必ず長崎県電子入札への利用者登録と 有効なICカードが必要です。

◇交付期間内に設計図書を入手していない者の行った入札は"無効"と なりますので、必ず交付期間内に設計図書を入手してください。

【1.電子入札システムにログイン】

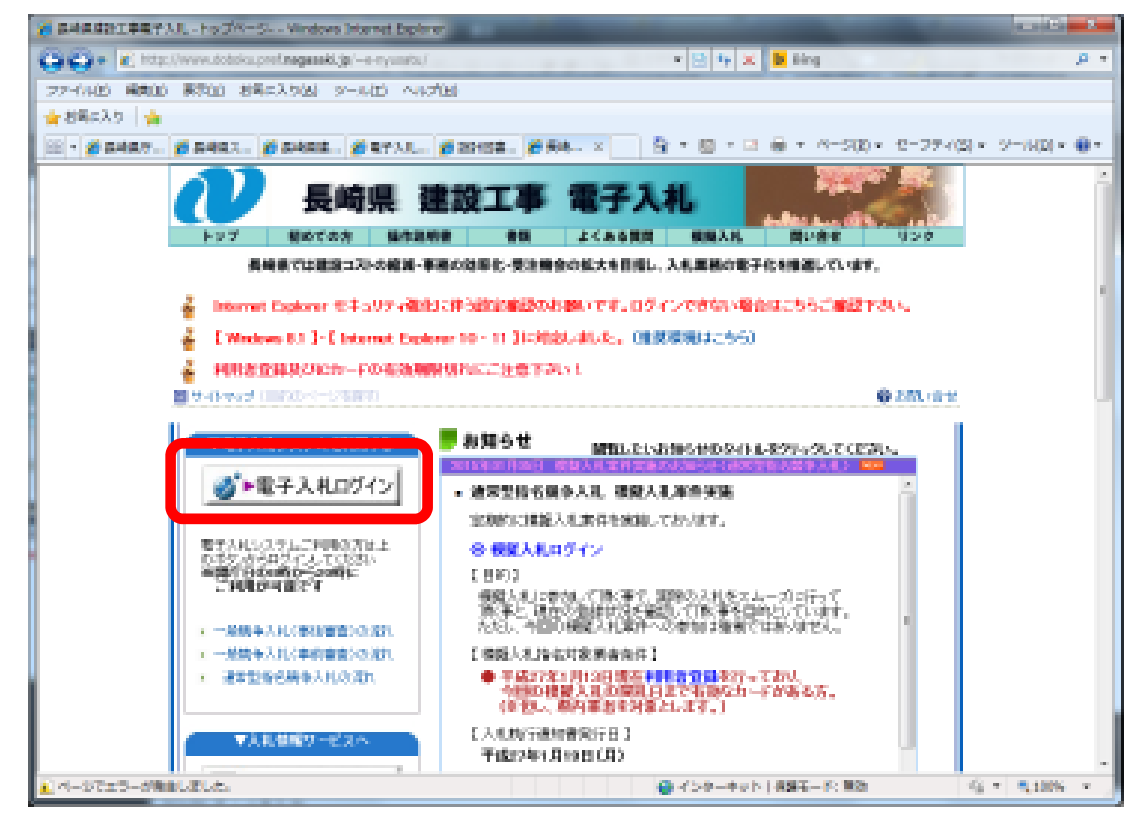

長崎県電子入札ホーム ページを開きます。

【電子入札ログイン】 ボタンをクリックしま す。

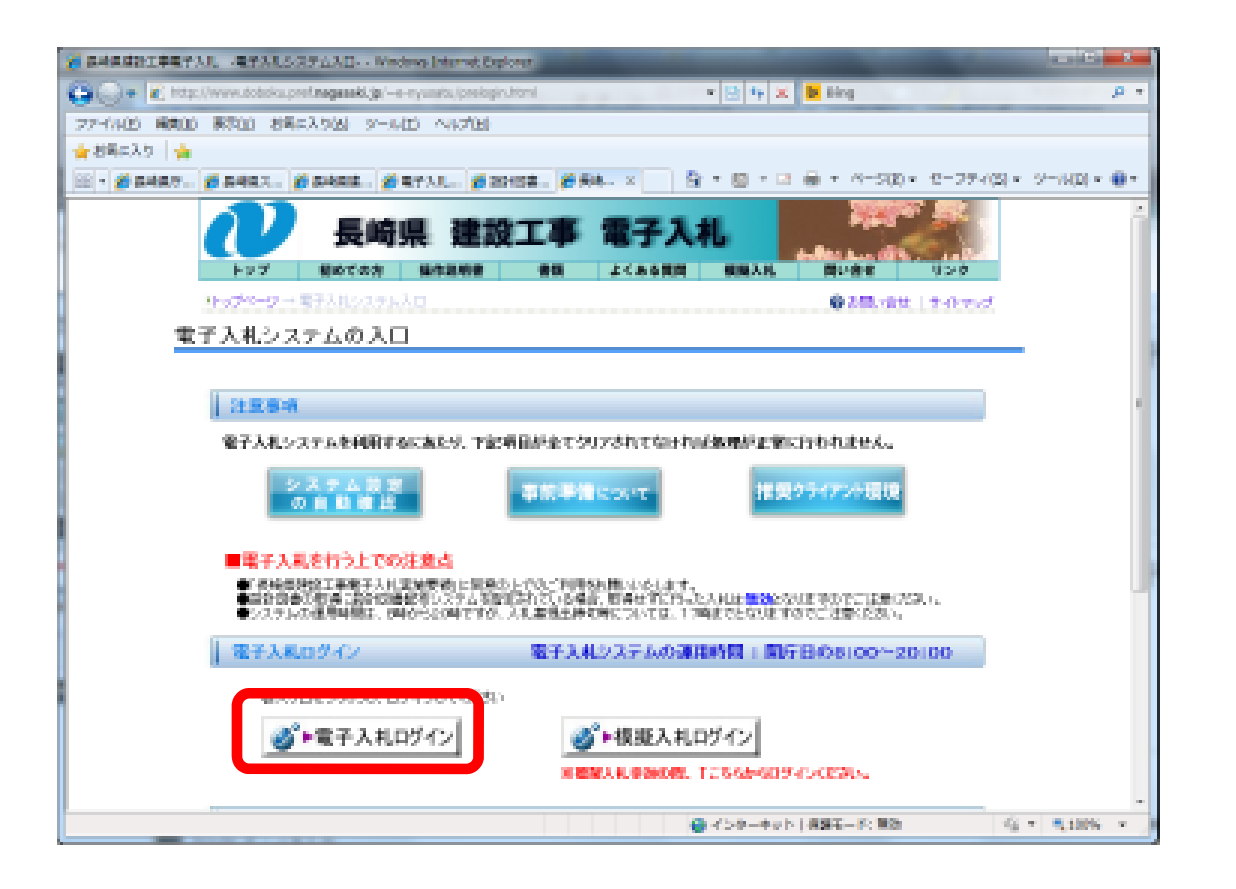

【電子入札ログイン】 ボタンをクリックしま す。

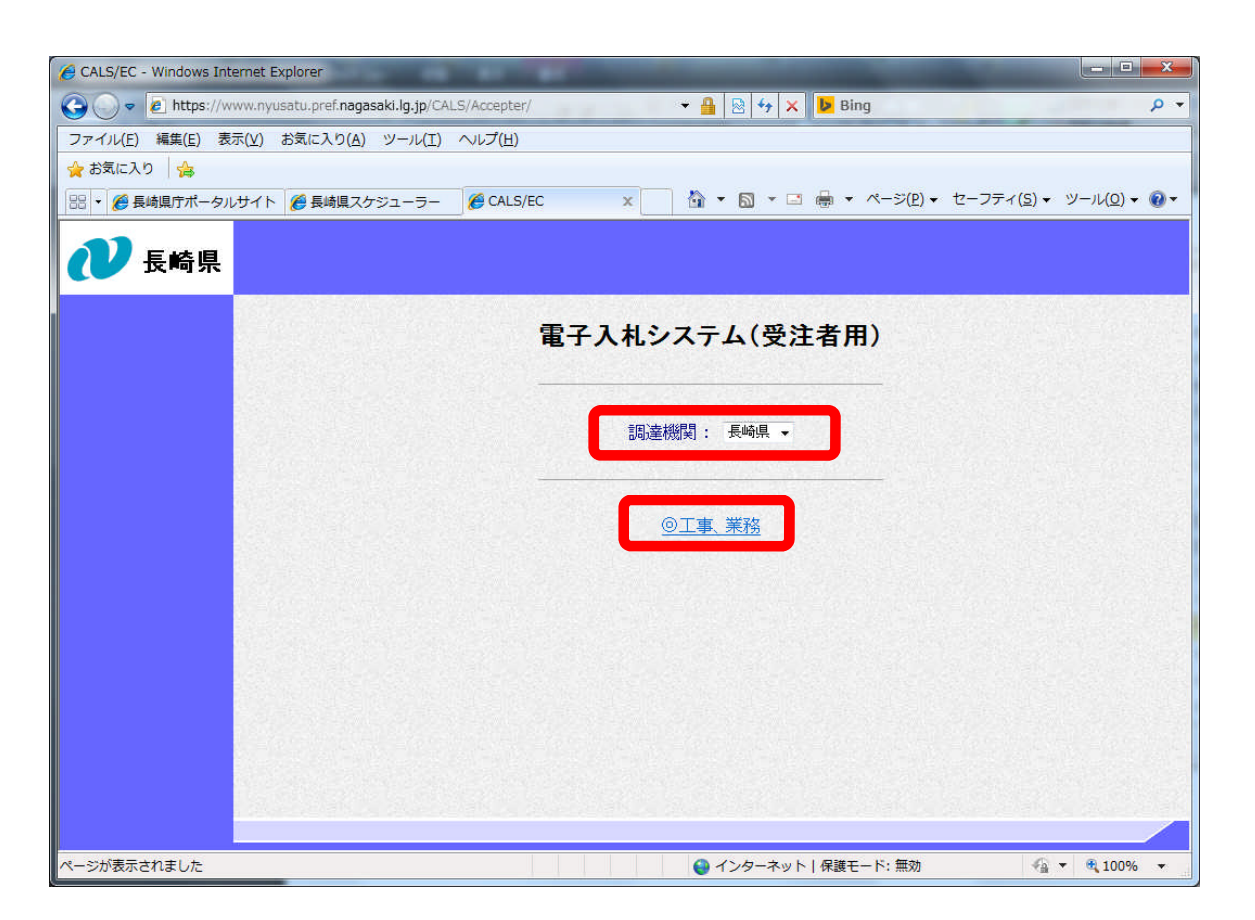

電子入札システム(受注者 用)画面が表示されます。 調達機関に「長崎県」を選 択し、【◎工事・業務】を クリックします。

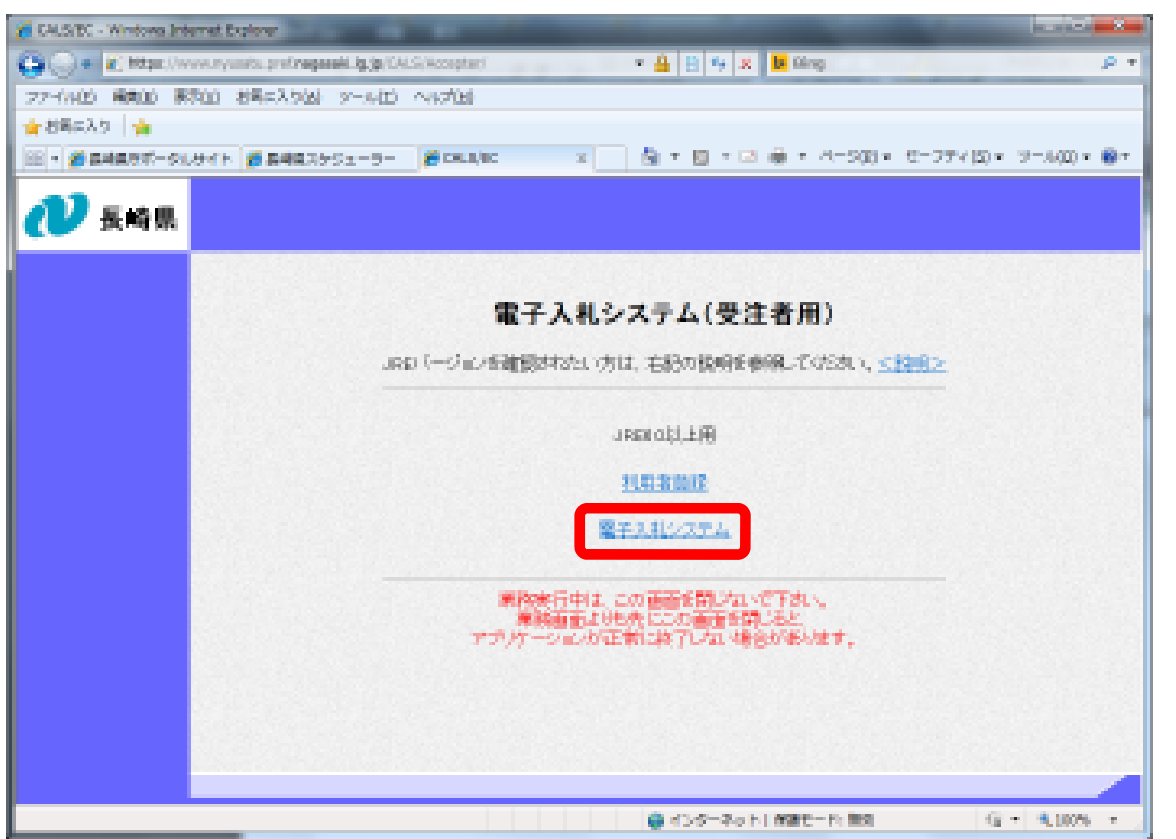

「利用者登録/電子入札」選 択画面(受注者用)が表示さ れます。 【電子入札システム】を

クリックします。

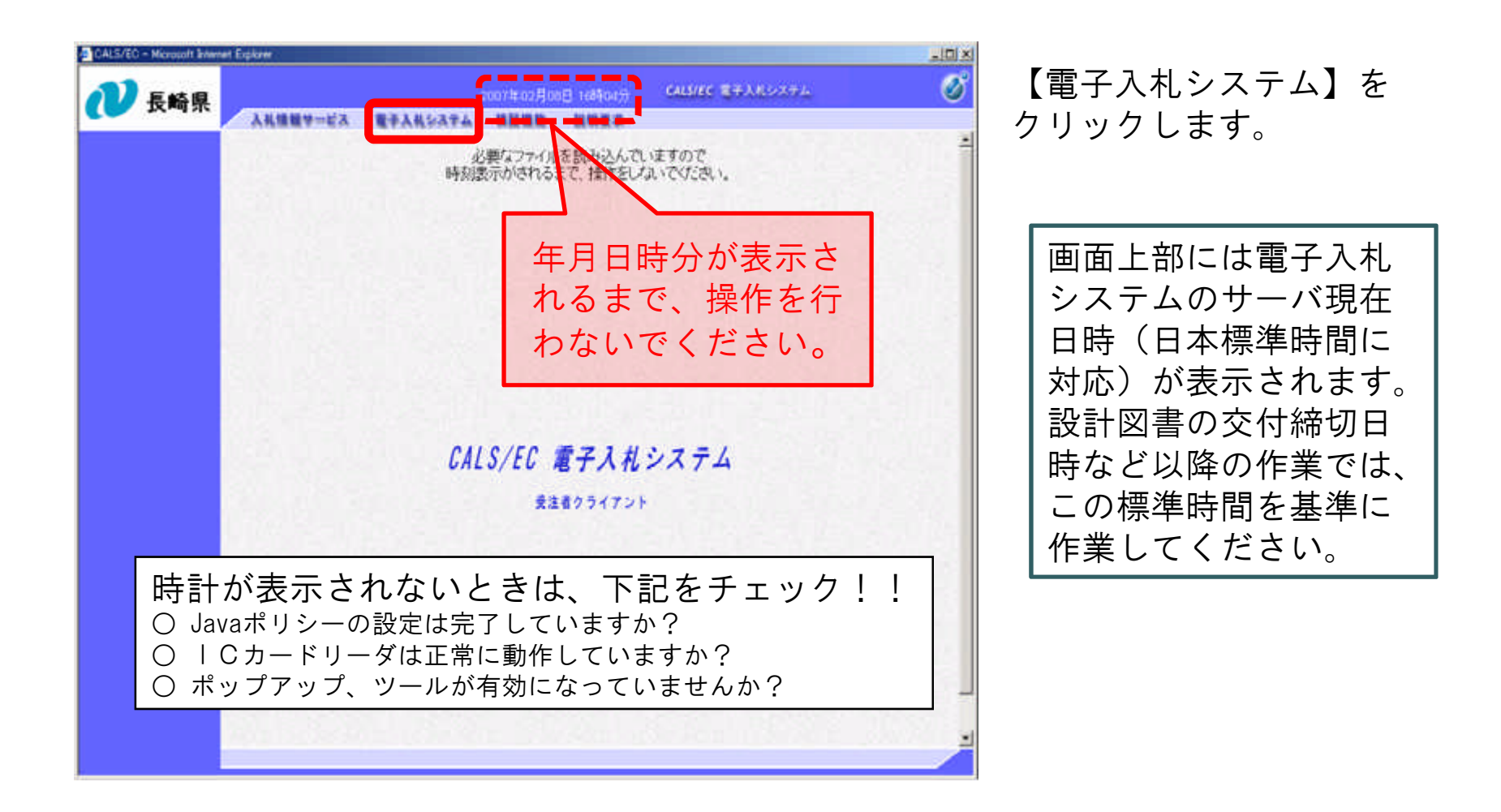

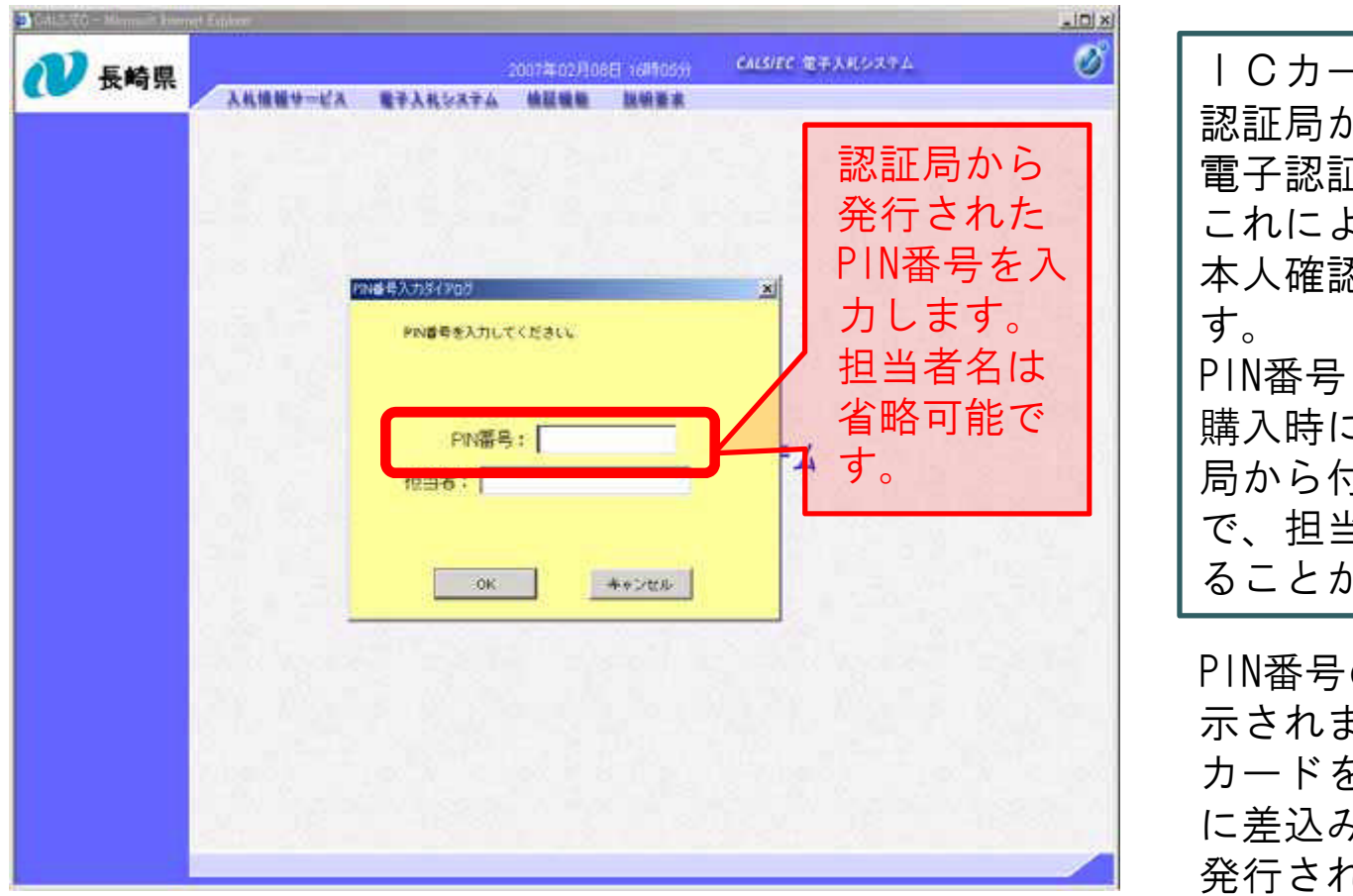

ICカードとは、電子 認証局から発行される 電子認証書のことで、 これによって電子的な 本人確認が実現されま PIN番号とは、ICカード 購入時に購入先の認証 局から付与される番号 で、担当者名は省略す ることが可能です。

PIN番号の入力画面が表 示されますので、IC カードをカードリーダ に差込み、認証局から 発行されたPIN番号を入 力します。

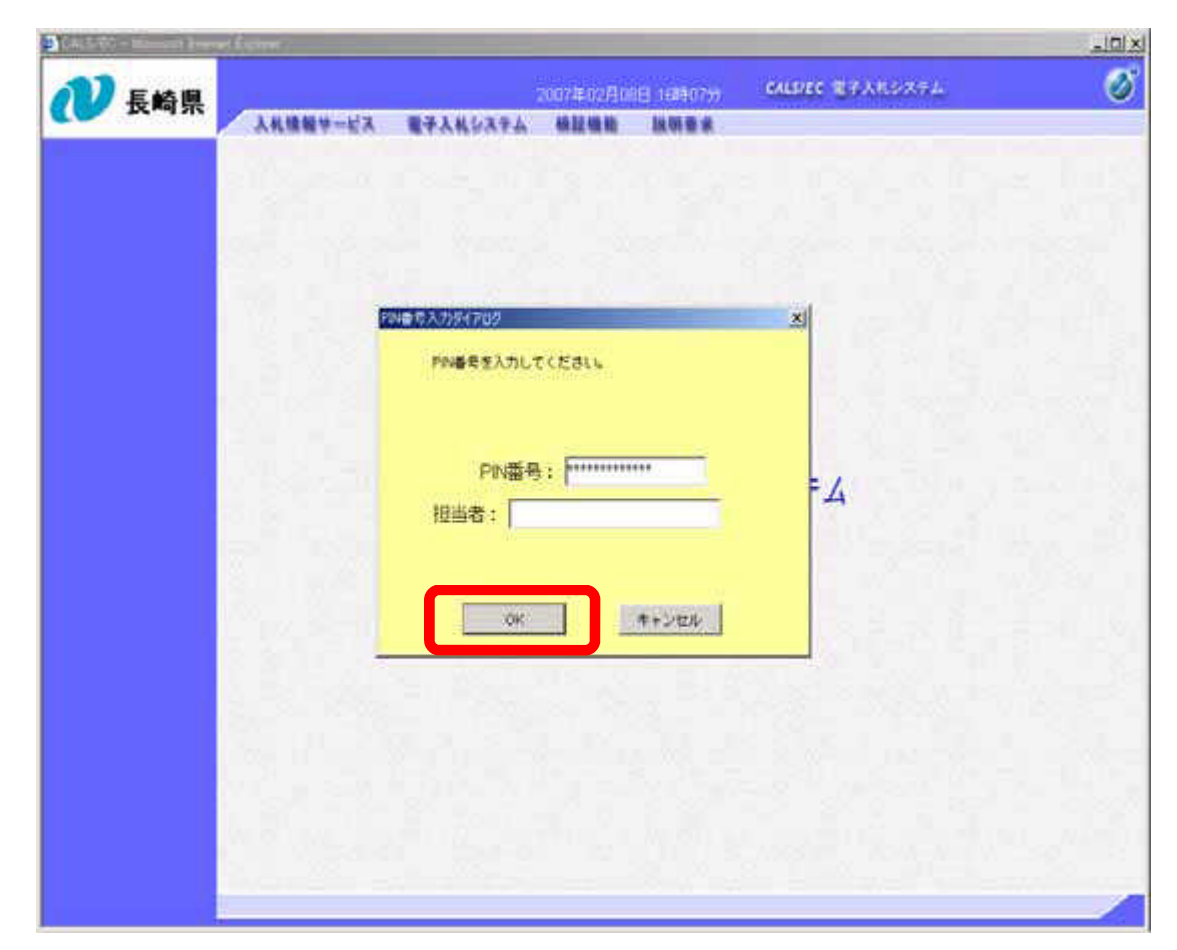

#### PIN番号入力後、【OK】 ボタンをクリックします。

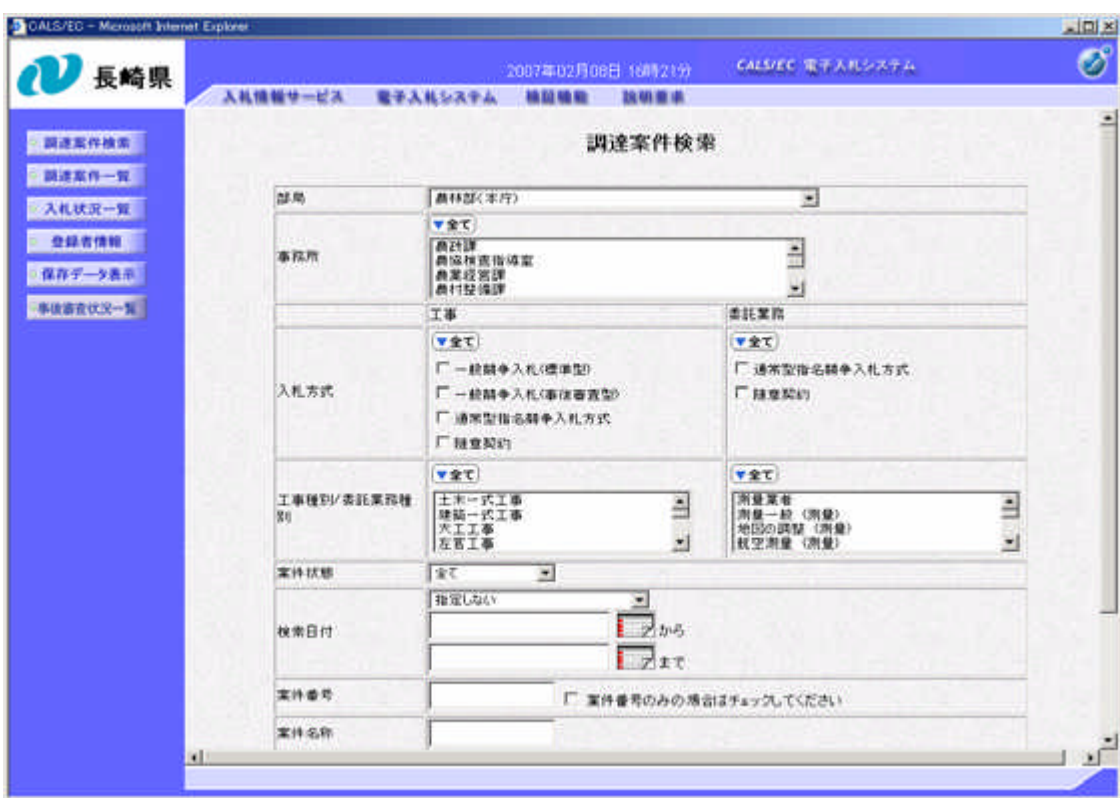

受注者側電子入札システム のメインメニューが表示さ れます。

電子入札システムにログイ ンされました。

※この画面にて検索項目を 指定しますと、案件を絞っ て表示させることが出来ま す。

◆ここまでの操作手順は、従来の電子入札システムへの ログイン手順と同じです。

【2.設計図書のダウンロード】

#### ●一般競争入札の場合

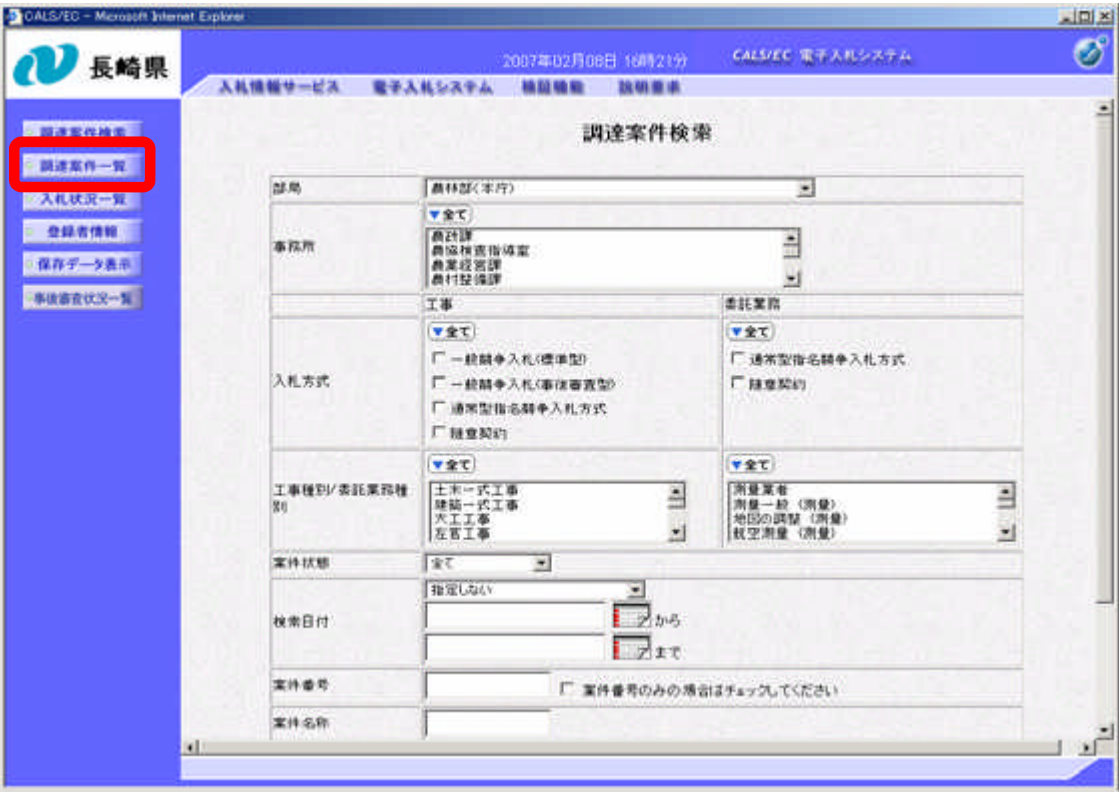

ログイン後の画面です。

検索条件を設定後、 【調達案件一覧】ボタンを クリックします。

![](_page_11_Picture_104.jpeg)

「設計図書」欄にある【表示】ボタンをクリックすると

盟出

(事前審査型)

**N** 

◎ 調達案件検索 ○ 調達案件一覧 ○ 入札状況一覧 ○ 查録者情報 ○信存データ表 ○関税後相理一覧 · JV重件一覧

![](_page_11_Picture_3.jpeg)

調達案件の日時等の確認 については、調達案件概 要を参照してください。 調達案件概要は調達案件

### 新しい画面が表示されます!

![](_page_12_Figure_2.jpeg)

A se Acrobat

IE8の場合

設計図書選択画面が表示 されます。

案件名称を確認の上、 【設計図書】をクリック してください。

設計図書が2件以上 登録されている場合で も、1件ずつしかダウ ンロードできません。

![](_page_13_Figure_1.jpeg)

画面下部にダウンロード 開始画面が表示されます。

【ファイルを開く】

【保存】ボタンを

クリックしてください。

または、

![](_page_14_Picture_35.jpeg)

IE11の場合

![](_page_15_Picture_1.jpeg)

![](_page_16_Picture_25.jpeg)

【保存】ボタンをク

【名前を付けて保存】

をクリックします。

リックした場合、

![](_page_16_Picture_26.jpeg)

![](_page_16_Picture_27.jpeg)

建設工事にかかる設計図書の交付方法の変更について

IE8の場合、IE11のようなメニューは表示されません。

![](_page_18_Picture_27.jpeg)

【名前を付けて保存】の

画面が表示されます。

保存先を選択して 【保存】ボタンを

クリックしてください。

![](_page_18_Picture_28.jpeg)

![](_page_18_Picture_29.jpeg)

![](_page_19_Picture_1.jpeg)

![](_page_19_Picture_70.jpeg)

![](_page_20_Picture_47.jpeg)

![](_page_20_Picture_48.jpeg)

IE11の場合

![](_page_21_Picture_1.jpeg)

画面中央部にダウンロード 完了が表示されます。

ここで 【ファイルを開く】 【フォルダーを開く】 のいずれかのボタンを クリックすると、ダウン ロードした設計図書を開 くことができます。

開かずに次の手順に進む こともできます。

![](_page_22_Picture_524.jpeg)

ンロードができます。

![](_page_22_Picture_525.jpeg)

![](_page_23_Picture_28.jpeg)

![](_page_23_Picture_29.jpeg)

電子入札システムの 調達案件一覧の画面に 戻りました。

以上が、 一般競争入札の場合の 設計図書の入手手順と なります。

#### 【3.設計図書のダウンロード】

●指名競争入札の場合

#### (1)入札執行通知書の受理

![](_page_24_Picture_48.jpeg)

#### (2)電子入札システムにログイン

![](_page_25_Picture_26.jpeg)

電子入札システムに ログイン後の画面です。

#### 検索条件を設定後、 【調達案件一覧】ボタンを クリックします。

![](_page_26_Picture_72.jpeg)

調達案件一覧の画面が 表示されます。

![](_page_26_Picture_73.jpeg)

対象案件の「通知書/技 術者届出書」の「通知 書」欄にある【表示】ボ タンをクリックします。

調達案件の日時等の確認については、調達案件概要 を参照してください。調達案件概要は調達案件名称 をクリックすると表示されます。

![](_page_27_Figure_1.jpeg)

#### 入札執行通知書画面の【設計図書】ボタンをクリックすると

### 新しい画面が表示されます! 新設計図書交付システムの画面へ

![](_page_28_Figure_3.jpeg)

設計図書選択画面が表示 されます。

案件名称を確認の上、 【設計図書】をクリック してください。

設計図書が2件以上 登録されている場合で も、1件ずつしかダウ ンロードできません。

![](_page_29_Figure_1.jpeg)

画面下部にダウンロード 開始画面が表示されます。

【ファイルを開く】

【保存】ボタンを

クリックしてください。

または、

![](_page_30_Picture_35.jpeg)

IE11の場合

![](_page_31_Picture_1.jpeg)

![](_page_32_Picture_25.jpeg)

【保存】ボタンをク

【名前を付けて保存】

をクリックします。

リックした場合、

![](_page_32_Picture_26.jpeg)

![](_page_32_Picture_27.jpeg)

建設工事にかかる設計図書の交付方法の変更について

IE8の場合、IE11のようなメニューは表示されません。

![](_page_34_Picture_27.jpeg)

【名前を付けて保存】の

画面が表示されます。

保存先を選択して 【保存】ボタンを

クリックしてください。

![](_page_34_Picture_28.jpeg)

![](_page_34_Picture_29.jpeg)

![](_page_35_Picture_1.jpeg)

![](_page_35_Picture_70.jpeg)

![](_page_36_Picture_47.jpeg)

![](_page_36_Picture_48.jpeg)

IE11の場合

![](_page_37_Picture_1.jpeg)

画面中央部にダウンロード 完了が表示されます。

ここで 【ファイルを開く】 【フォルダーを開く】 のいずれかのボタンを クリックすると、ダウン ロードした設計図書を開 くことができます。

開かずに次の手順に進む こともできます。

![](_page_38_Picture_537.jpeg)

ンロードができます。

![](_page_38_Picture_538.jpeg)

![](_page_39_Picture_28.jpeg)

![](_page_39_Picture_29.jpeg)

電子入札システムの 調達案件一覧の画面に 戻りました。

以上が、 指名競争入札の場合の 設計図書の入手手順と なります。

#### 【4.通信障害による特例】

- ○入手方法は原則、ダウンロードのみです。
- ○入札参加者側パソコンの通信障害等によりダウンロードができ ない場合は、発注機関にて設計図書を交付しますので、発注機 関に電話連絡の上、ご来所をお願いします。

○発注機関窓口での交付期限も、公告日もしくは入札執行通知日 から入札書投函開始日の直前の開庁日の17時までですが、 期限間際に連絡を受けても交付できない場合がありますので、 設計図書は早目に入手をお願いします。

#### 【5.暫定版画面の表示】

○2月中旬以降の電子入札システムの対象画面には【設計図書】ボ タンが表示されますが、新しい設計図書交付システムは、平成27年 4月1日以降の公告または入札執行通知を行う工事が対象ですので、 【設計図書】ボタンをクリックするの、下記のようなお知らせ画面 が表示されます。

![](_page_41_Picture_49.jpeg)

![](_page_42_Figure_1.jpeg)

※電子入札システムの改修について

- ○平成27年4月1日から、設計図書等(参考資料を含む)に対する 質問の回答を、電子入札システムで行う予定です。
- ○詳細については、後日、長崎県電子入札ホームページやメール などで、お知らせします。